Olá, preparamos este tutorial para facilitar o acesso e preenchimento do Formulário de Cadastro para Formação de Grupos de Pesquisa.

1º - Acesse suap.ifrr.edu.br e faça seu login.<br>  $\leftrightarrow$   $\rightarrow$   $\circ$  a supplificedulat/accounts/login/

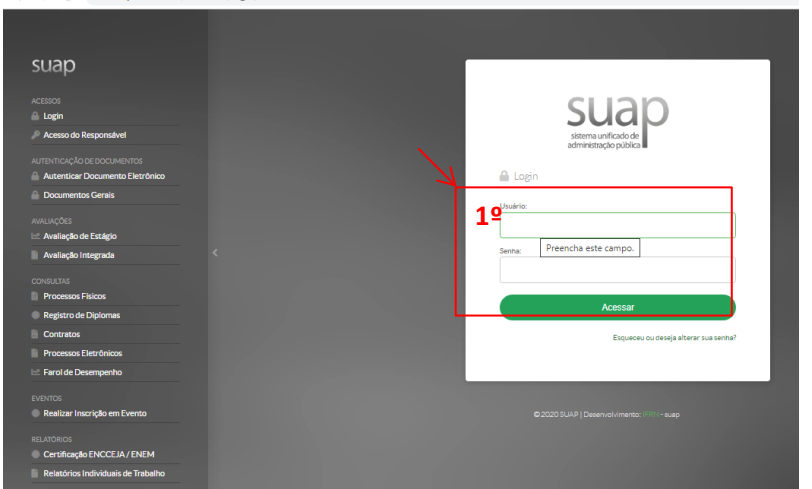

## 2º - Clique em "Adicionar Documento de texto"

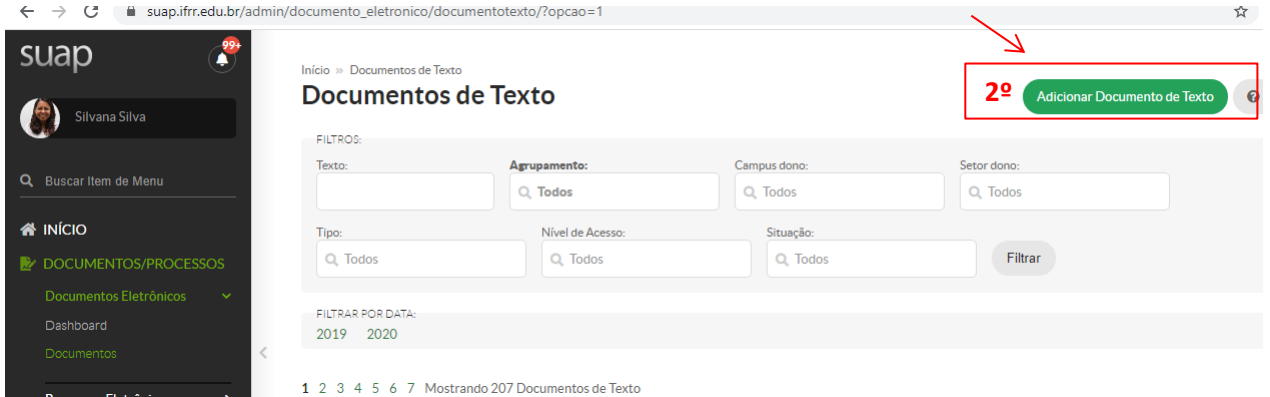

- 3º Tipo de Documento: selecione "Formulário"
- 4º Modelo: selecione "Formação de Grupo de Pesquisa"
- 5º Nível de acesso: "Público"
- 6º Setor Dono: selecione o setor ao qual estás vinculado
- 7º Assunto: Insira o assunto do documento

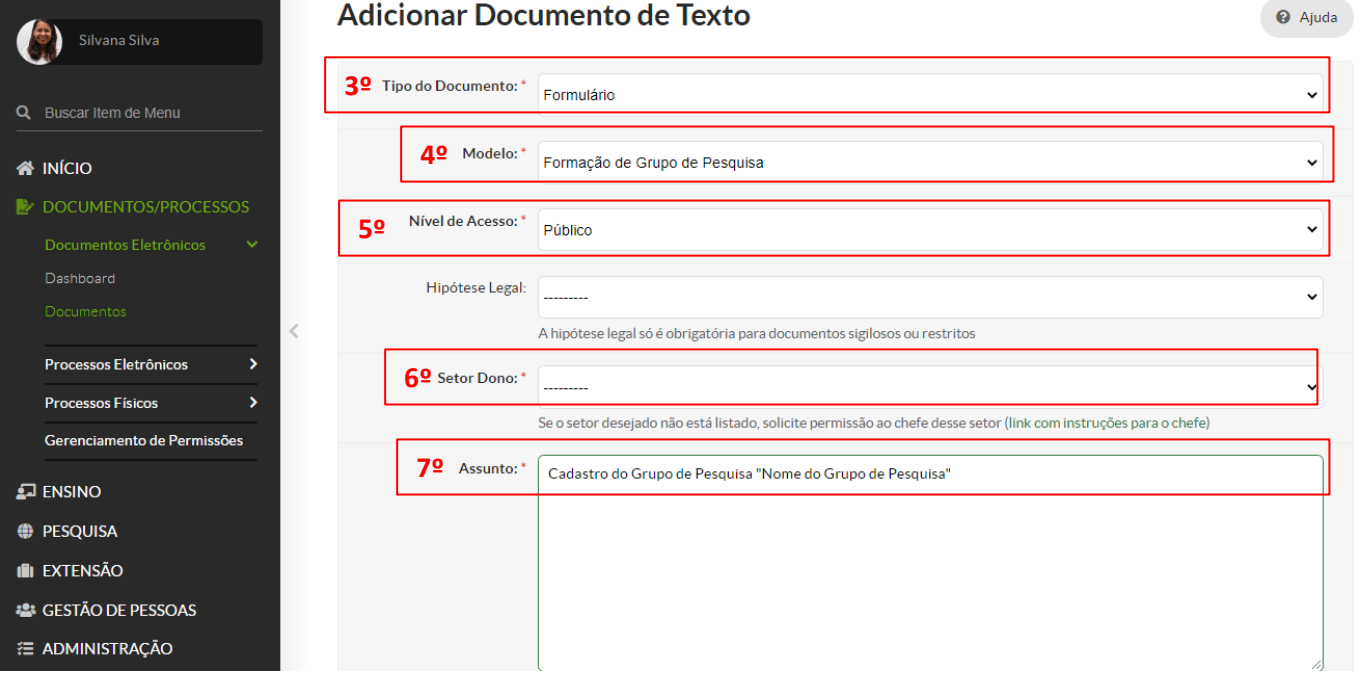

8º - Editar: Para poder editar o formulário selecione "Texto".

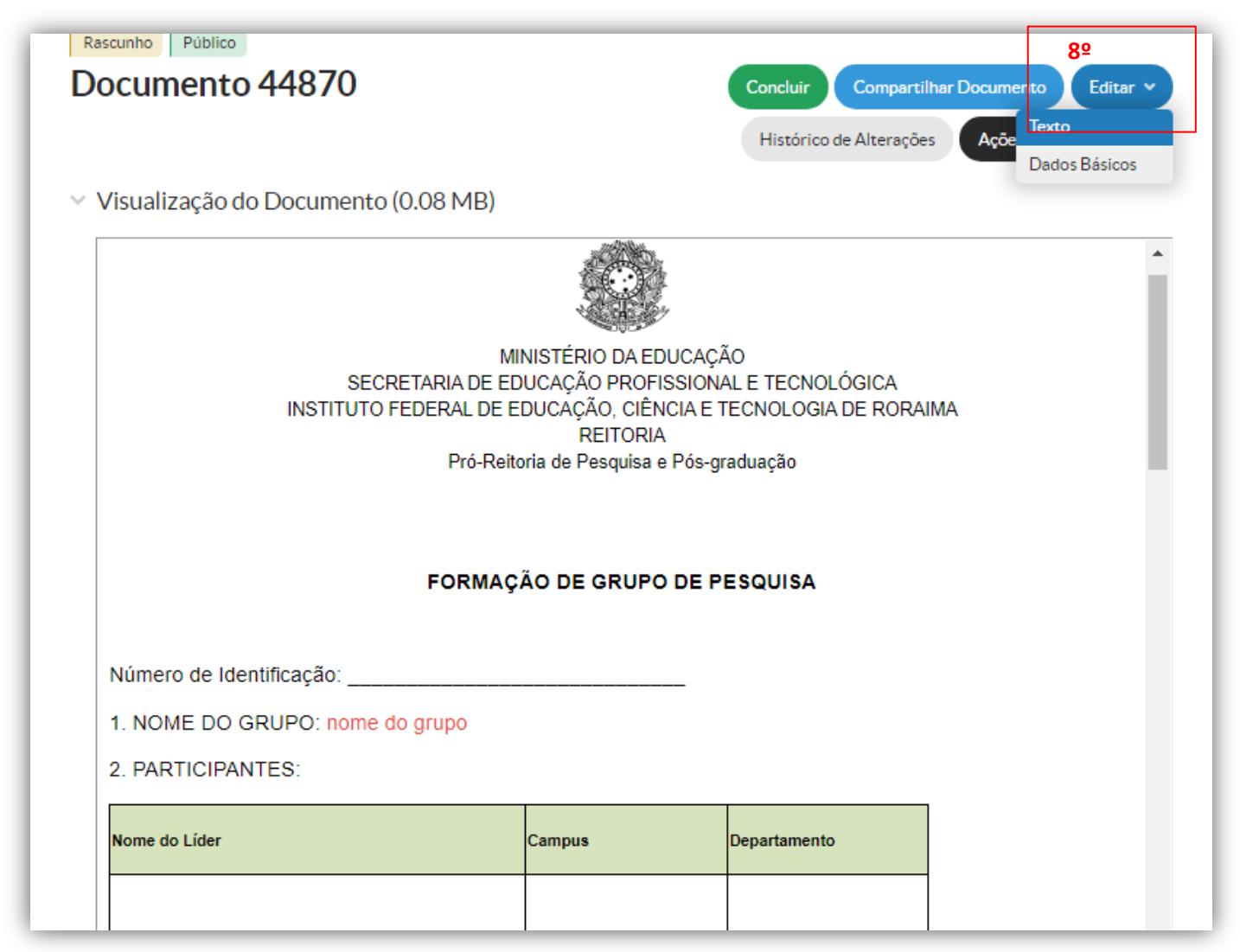

9º Após o preenchimento do formulário, clique em "salvar e visualizar", confira seus dados.

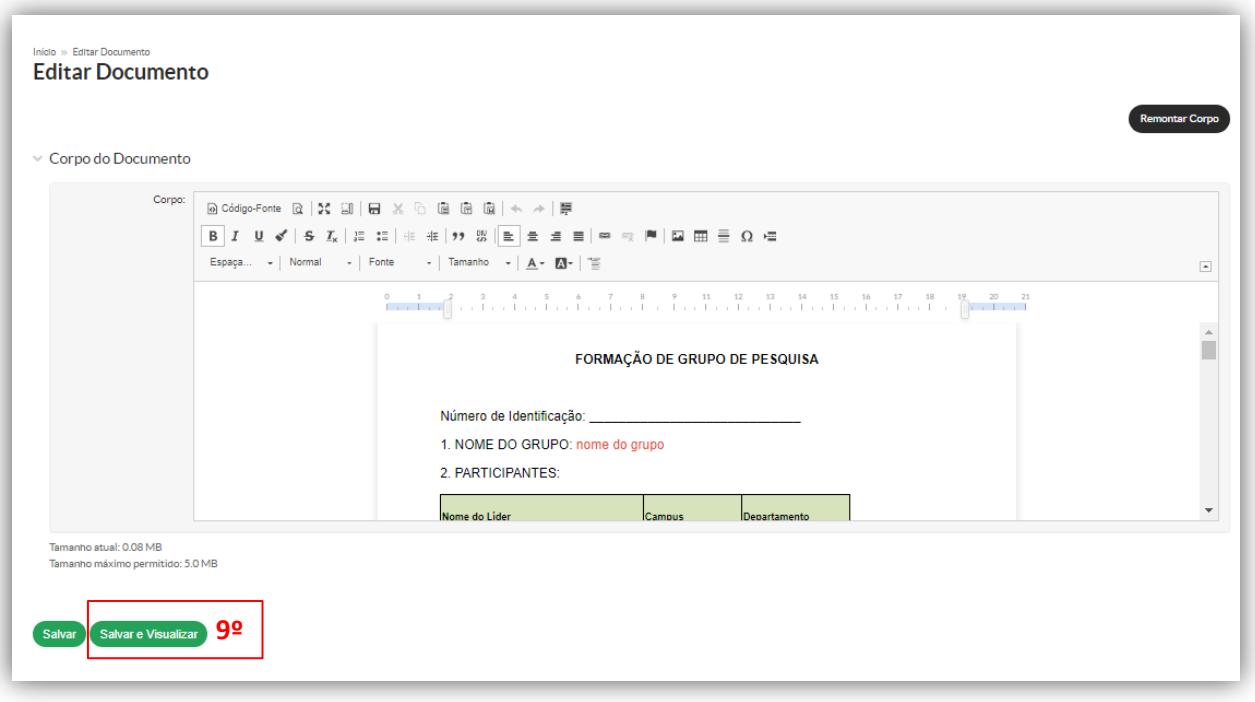

10º Após preencher, conferir e salvar o documento, clique no botão "Concluir"

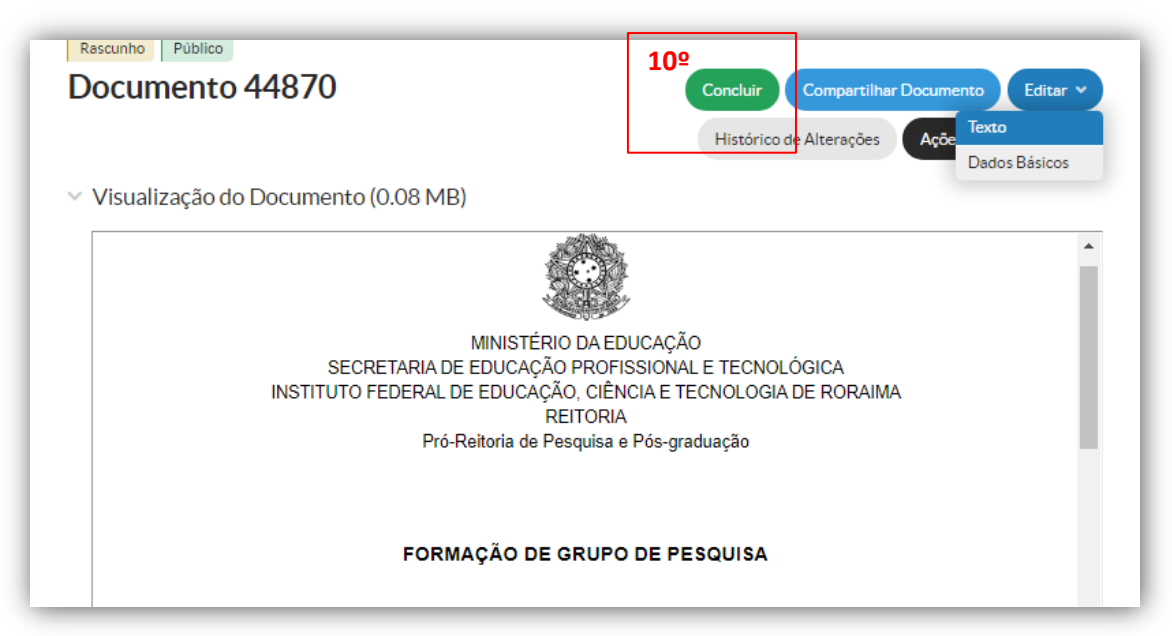

11º Após concluir o documento clique em "Assinar"

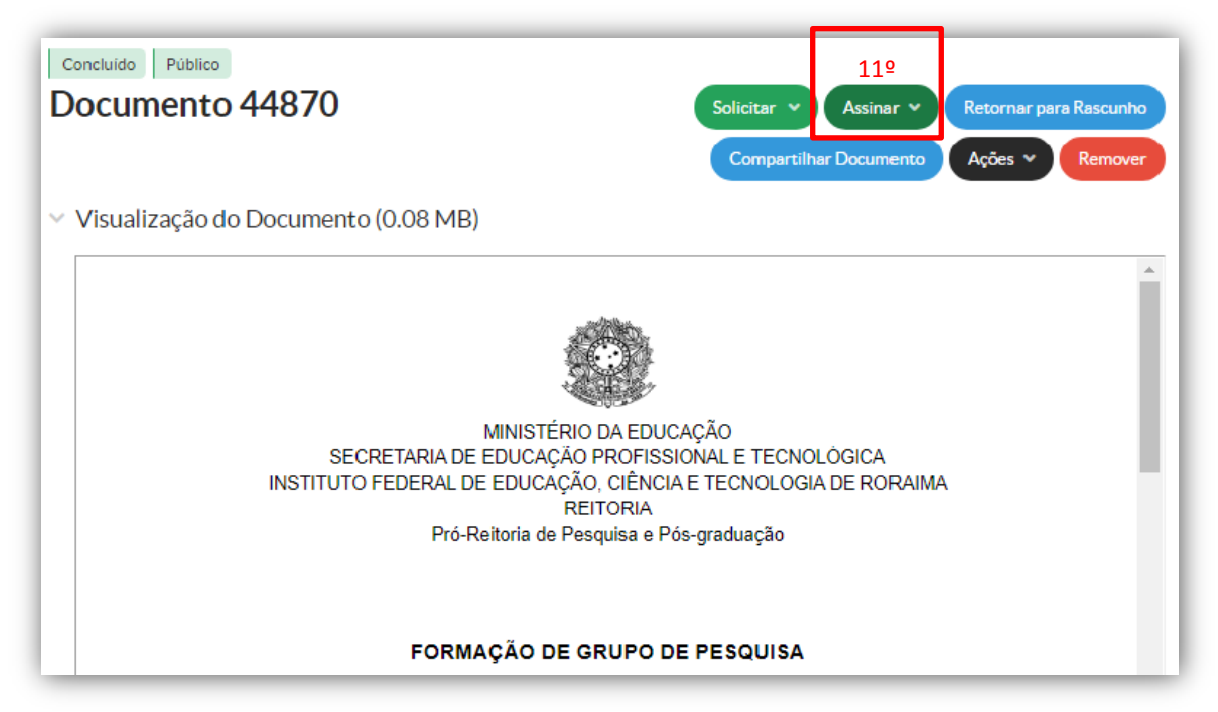

12º Para assinar o documento selecione o perfil, digite sua senha do Suap e clique em "Assinar Documento". NÃO finalizar o documento até que todos tenham assinado, veja como solicitar a assinatura dos membros no 13º passo.

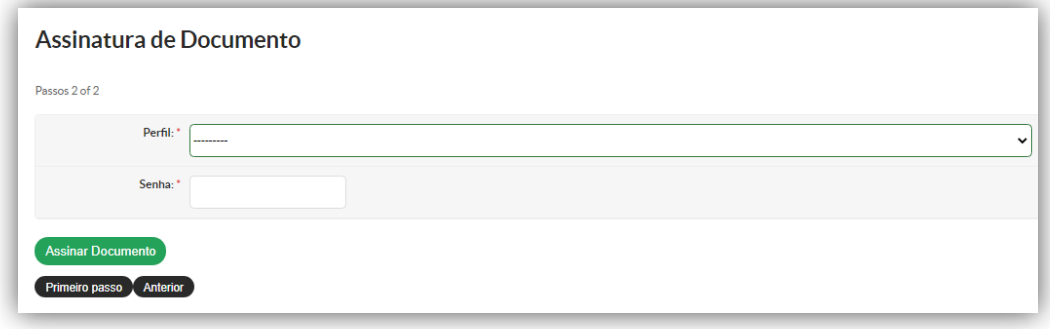

## 13º Clique em solicitar>Assinatura

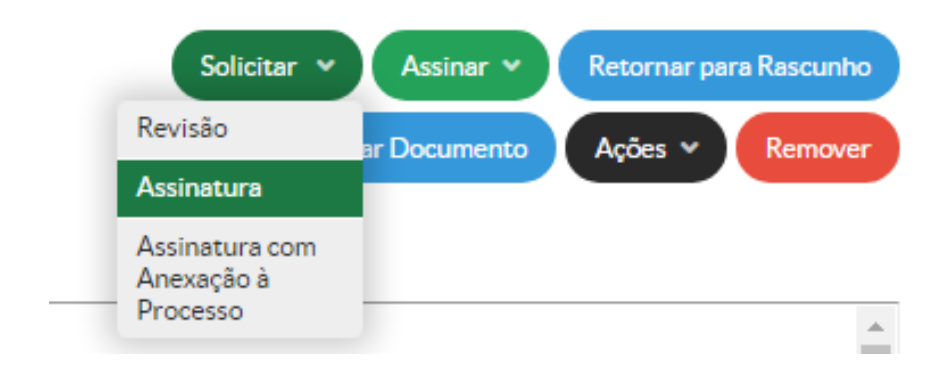

Assinatura do Líder, na hieraquia do sistema chama-se "Solicitação Principal"

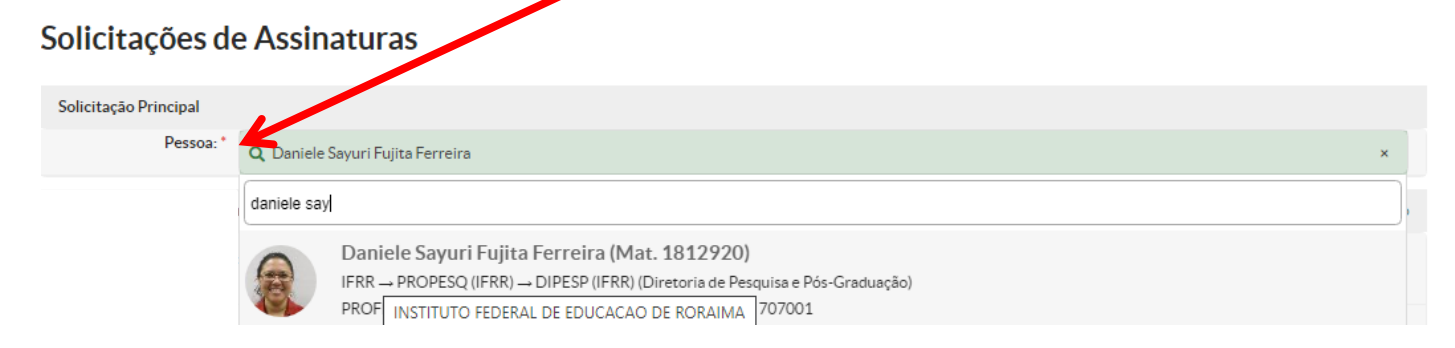

Prossiga com a solicitação de assinaturas dos outros membros no campo "Pessoa" selecione o nome que deseja enviar solcitação de assinatura.

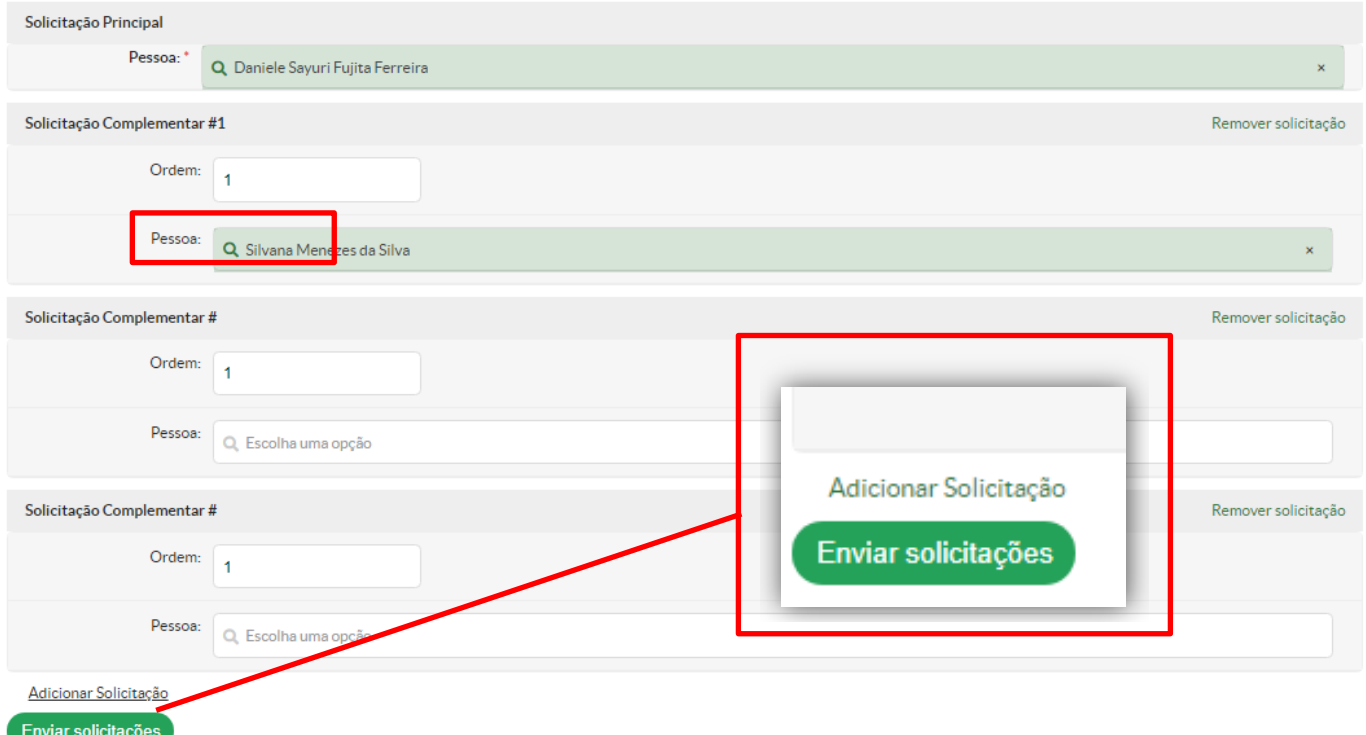

Clicando em "Adicionar Solicitação" tem a opção de adicionar a quantidade de assinaturas desejadas. Depois de selecionar os nomes é só "Enviar solicitações"